# **Creating New EPC Elements**

There are three possible options to create new elements in your editor. These are valid for both the Project and the Process Editor.

## <span id="page-0-0"></span>Creating new Elements via the Sidebar

One option for creating new elements on your work surface is using the **Sidebar New Elements**.

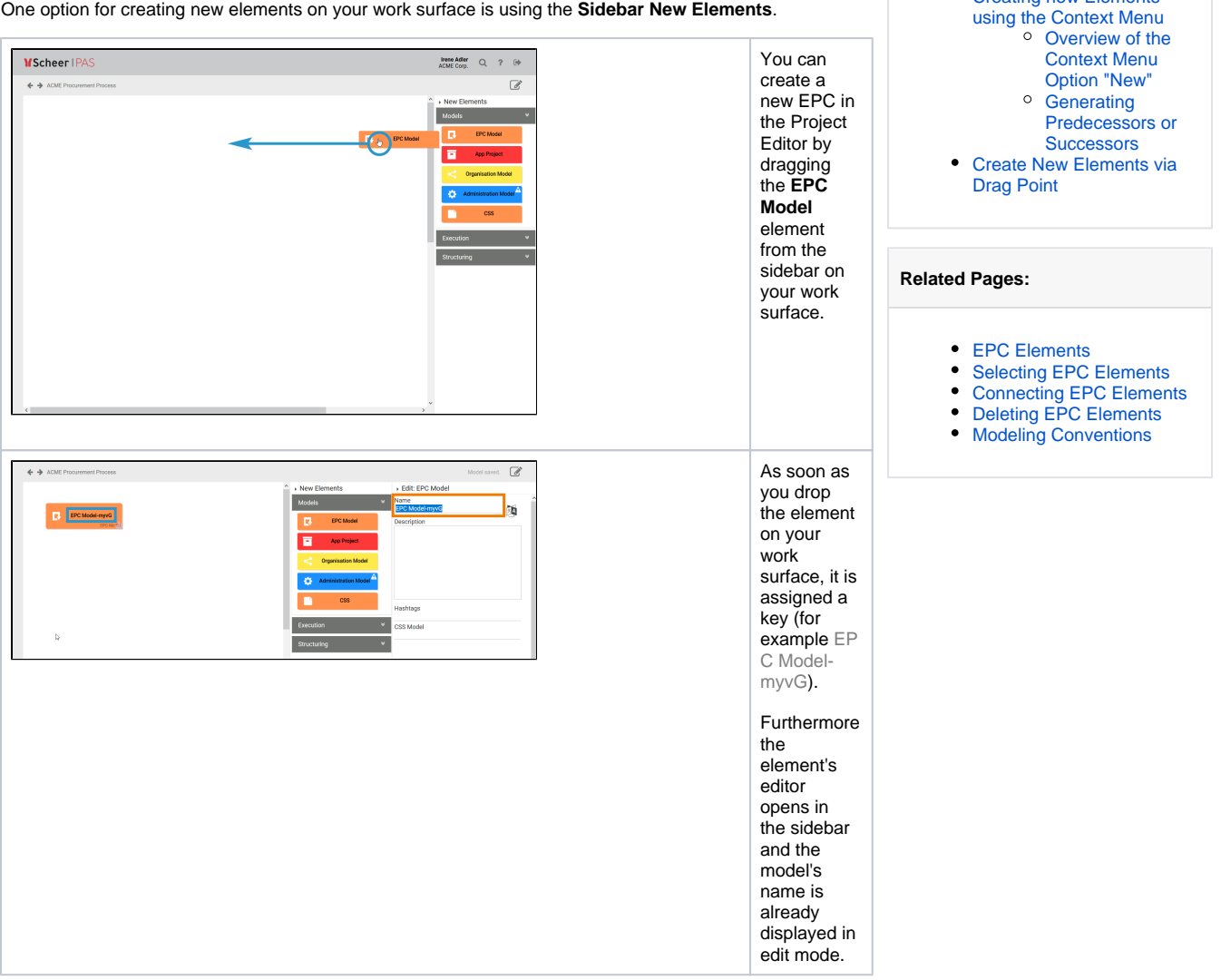

**On this Page:**

[Creating new Elements via](#page-0-0) 

[the Sidebar](#page-0-0) • Creating new Elements

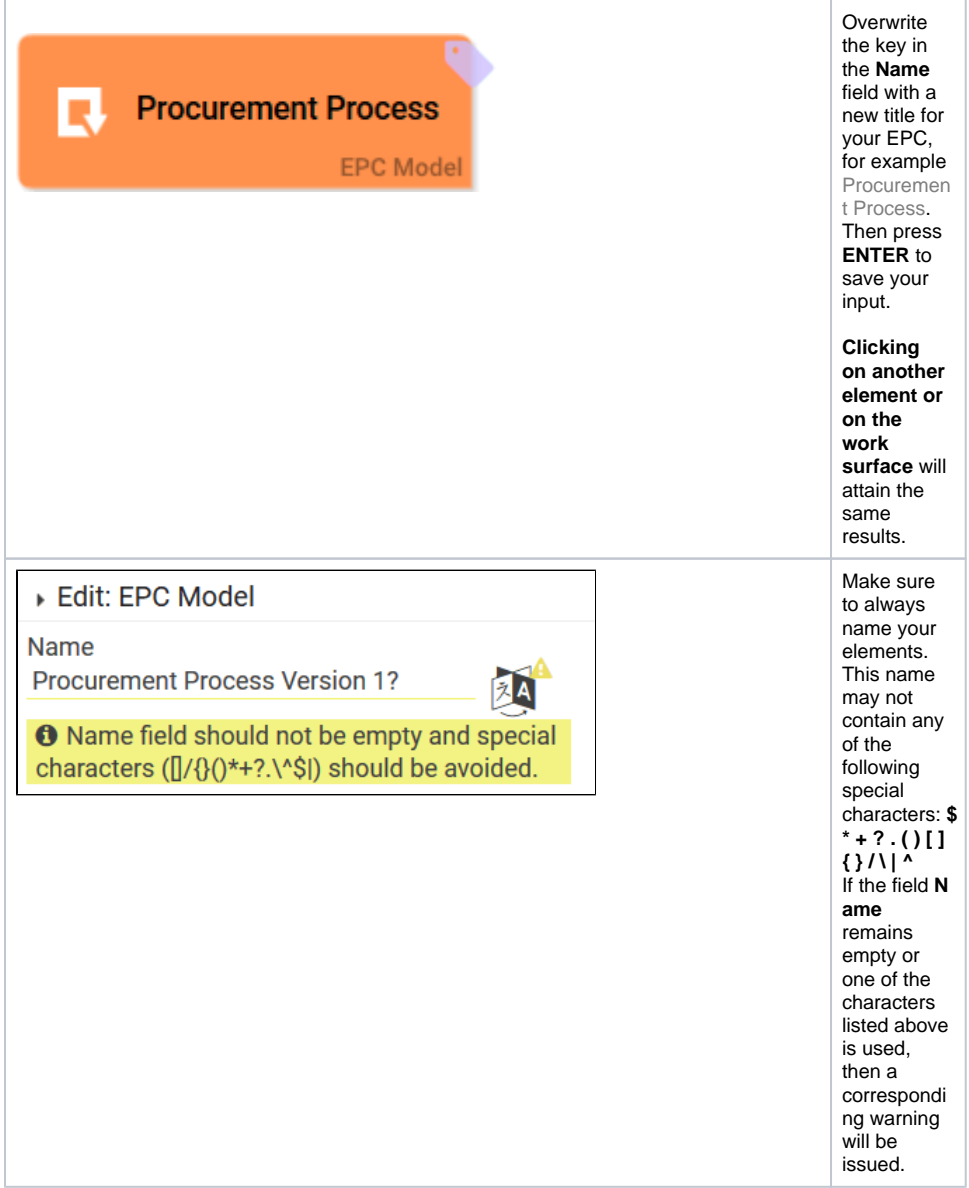

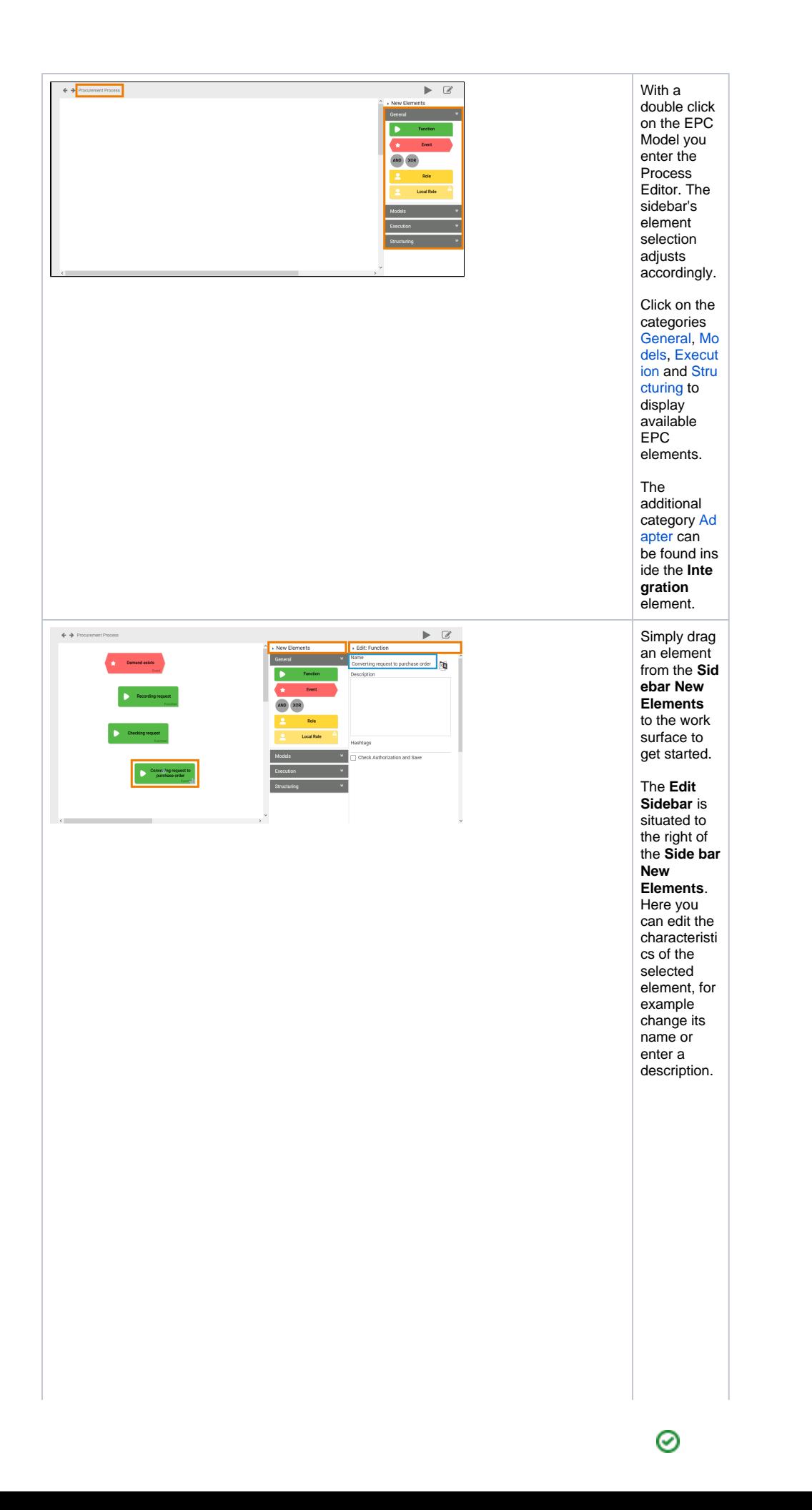

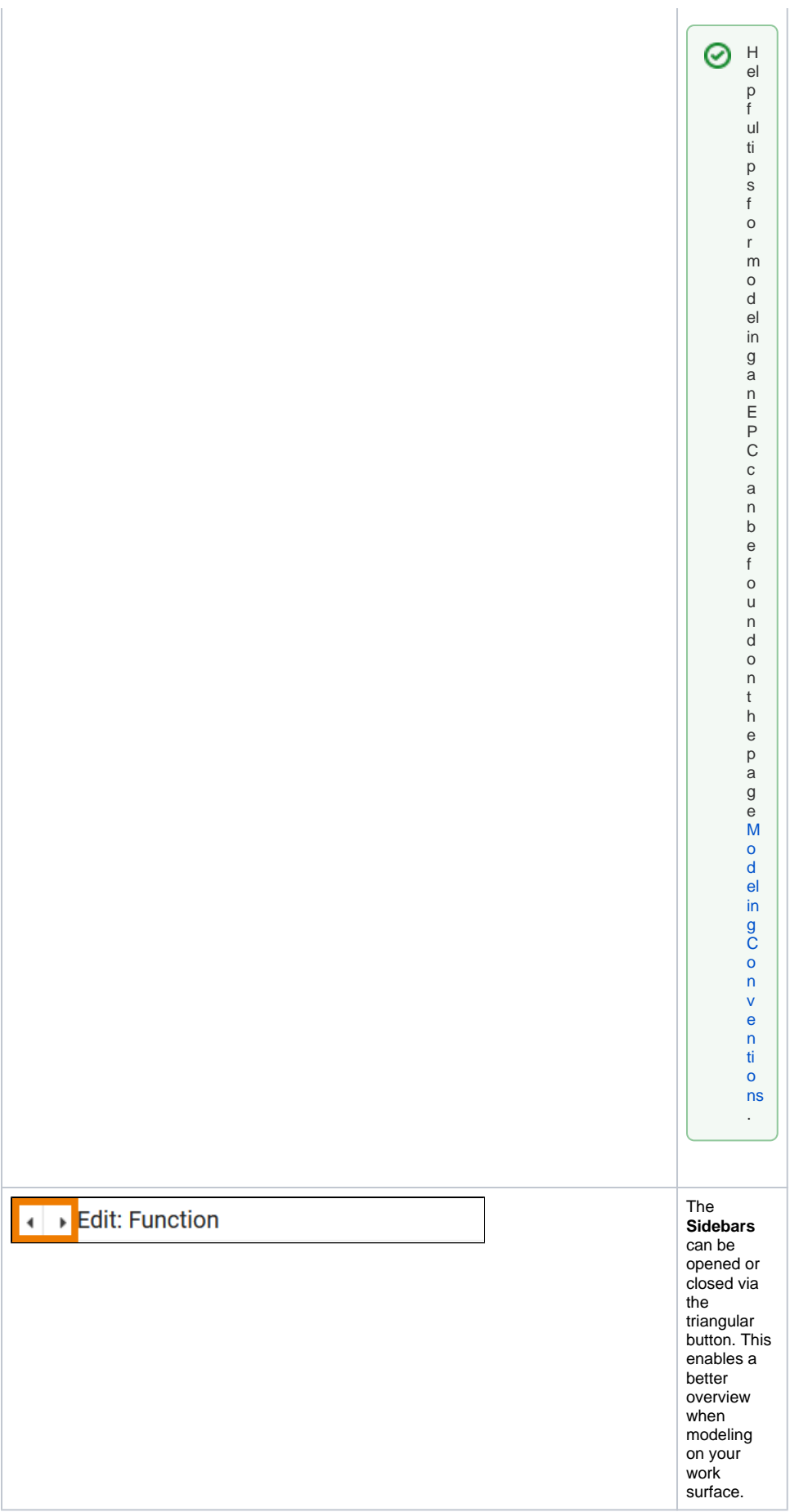

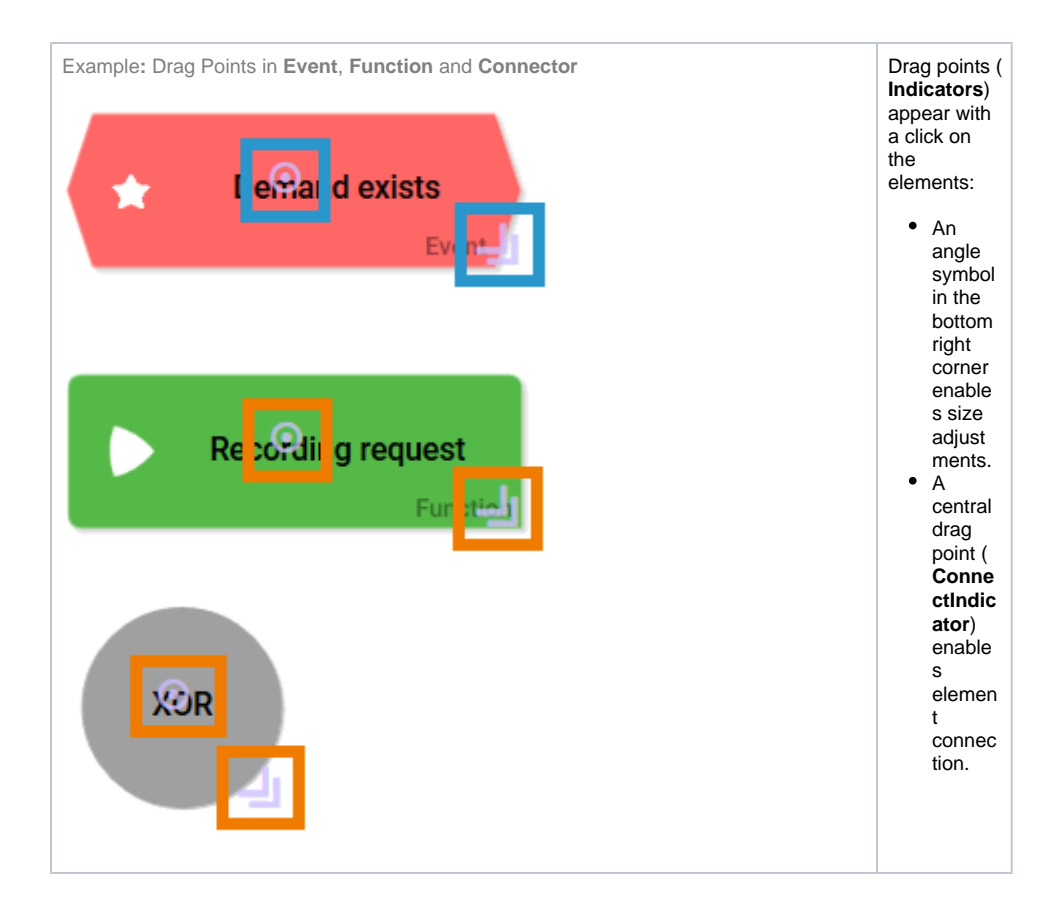

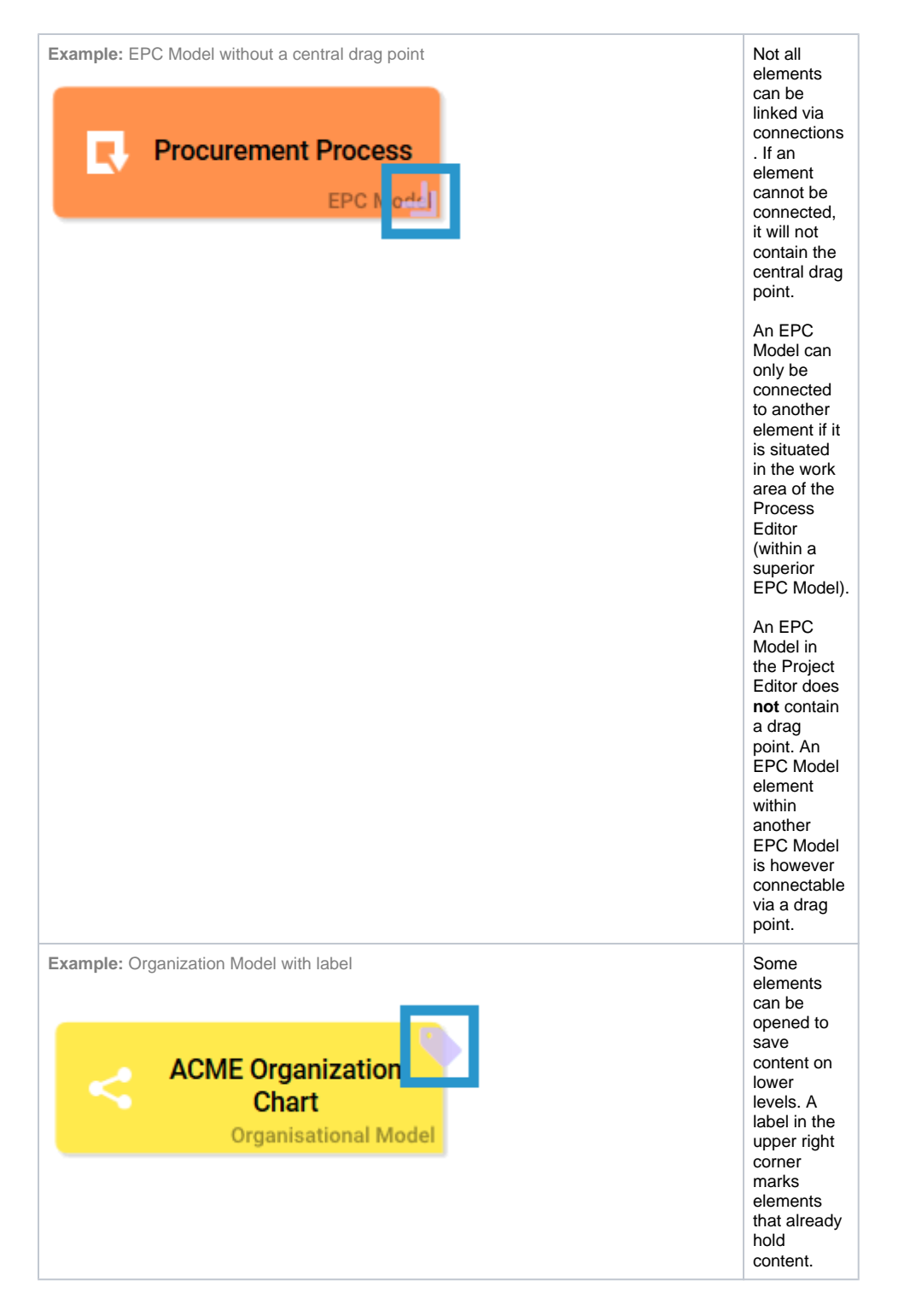

### <span id="page-5-0"></span>Creating new Elements using the Context Menu

Project, EPC and form elements can also be created via the **Context Menu** instead of using drag & drop.

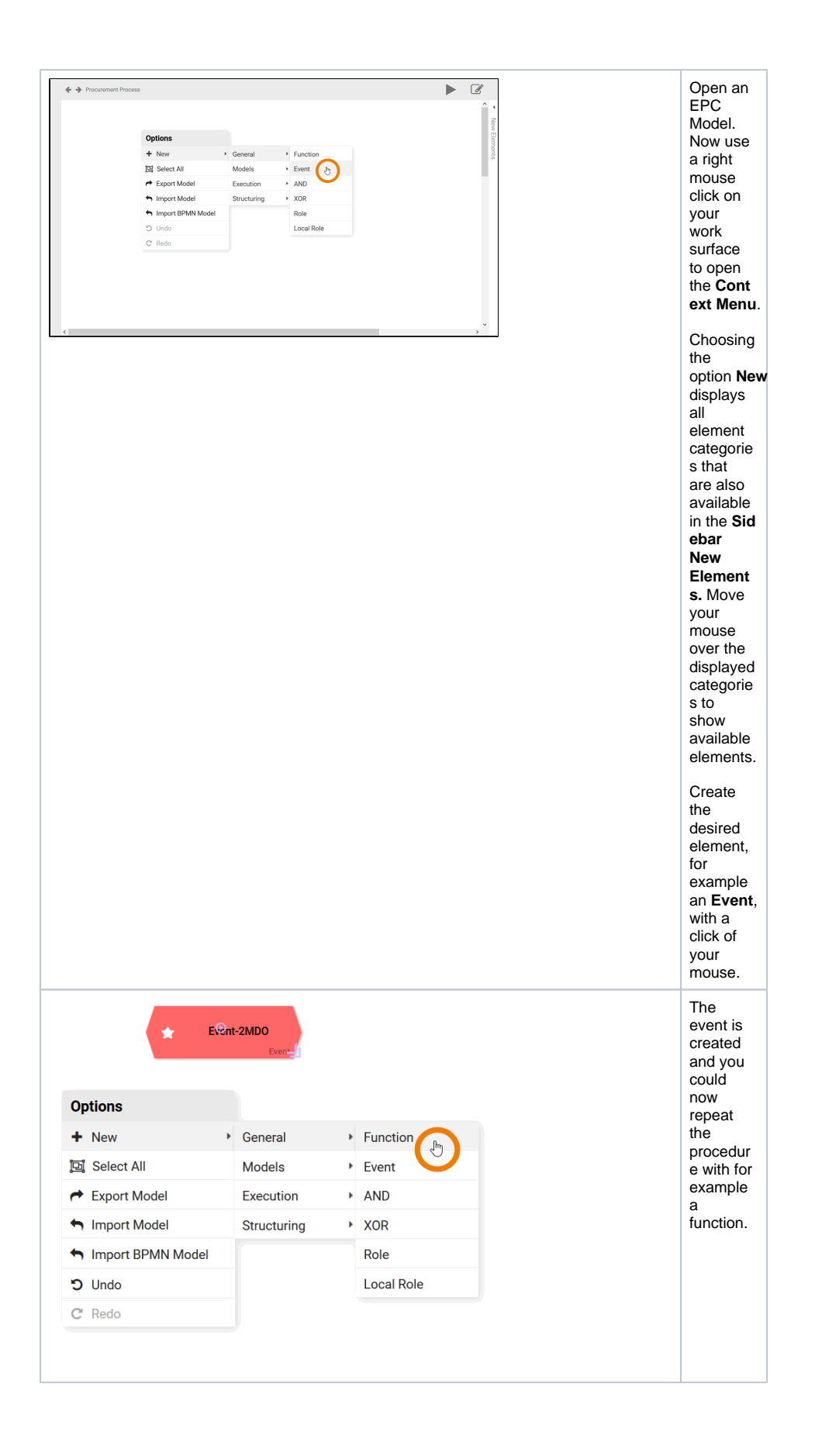

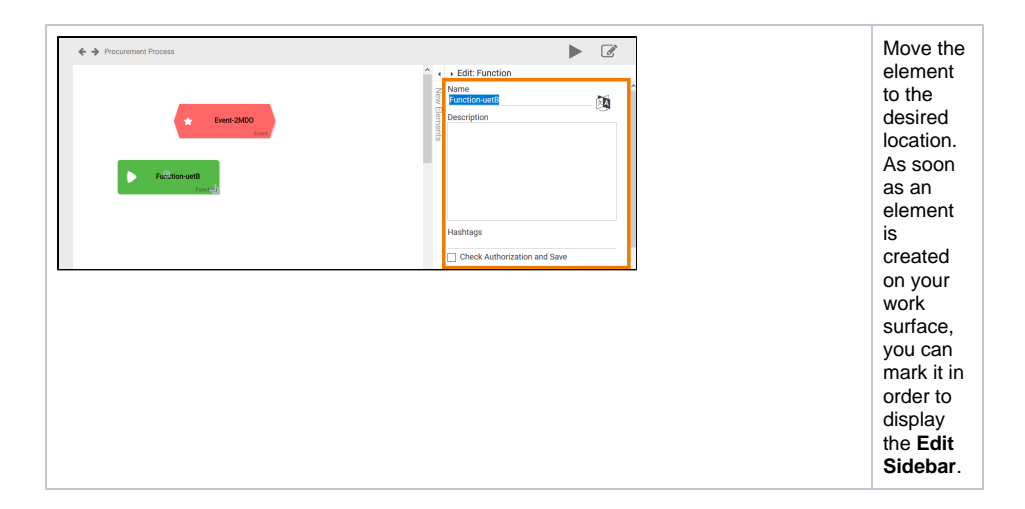

### <span id="page-7-0"></span>Overview of the Context Menu Option "New"

The option **New** supports you during creation of elements. Use the arrow **the show a list of available** categories. Within the categories in the context menu you will find the same elements as in the **Sidebar New Elements**:

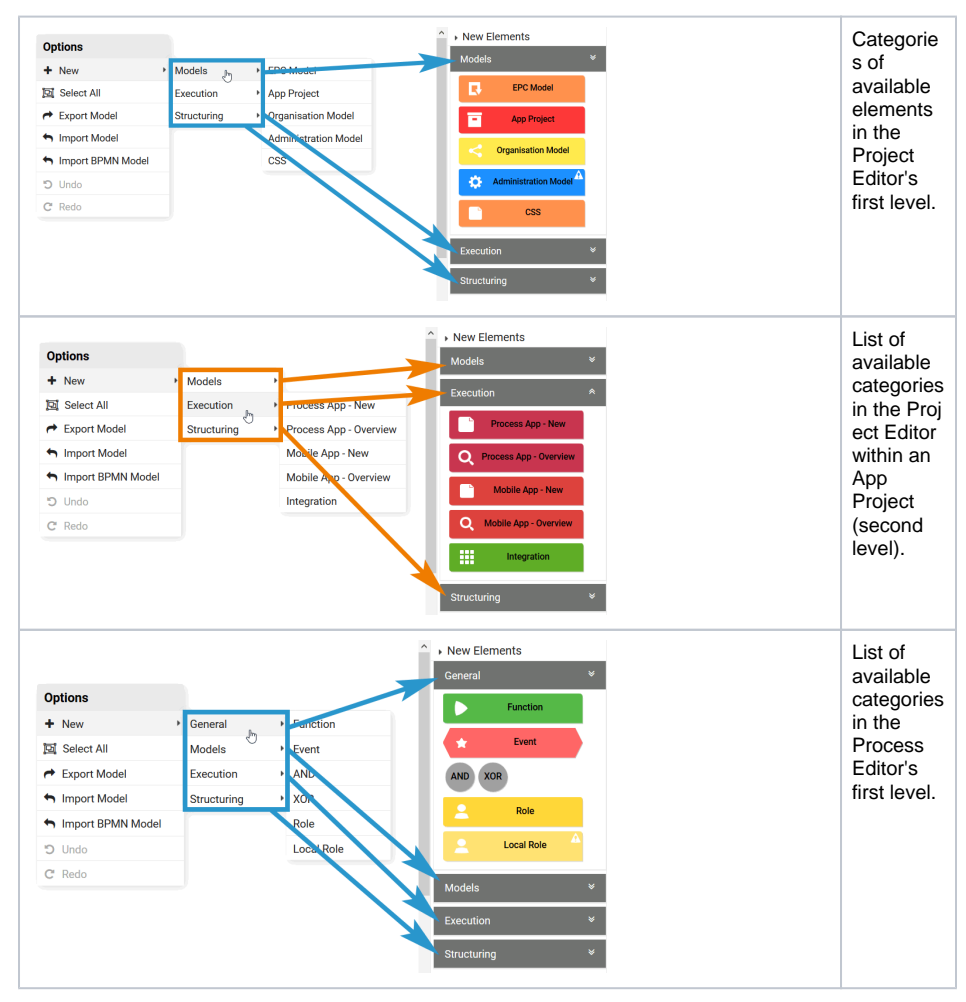

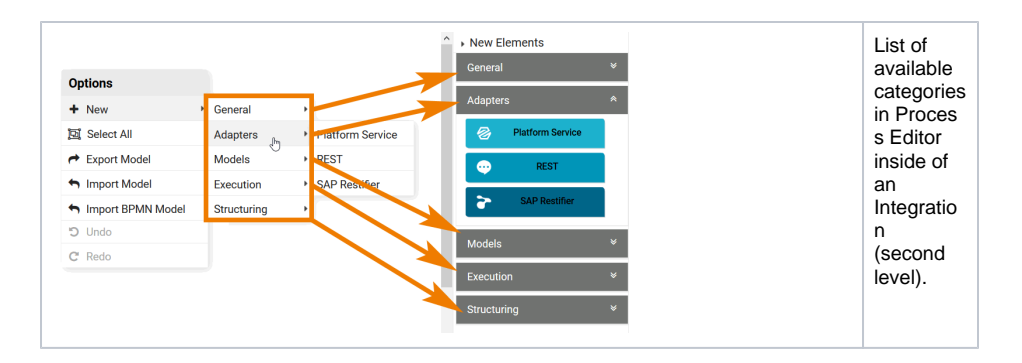

#### <span id="page-8-0"></span>Generating Predecessors or Successors

EPC elements can be connected with each other. However not all connections are acceptable if the process shall remain executable. To support you in creating executable EPC models, the context menu offers you another function.

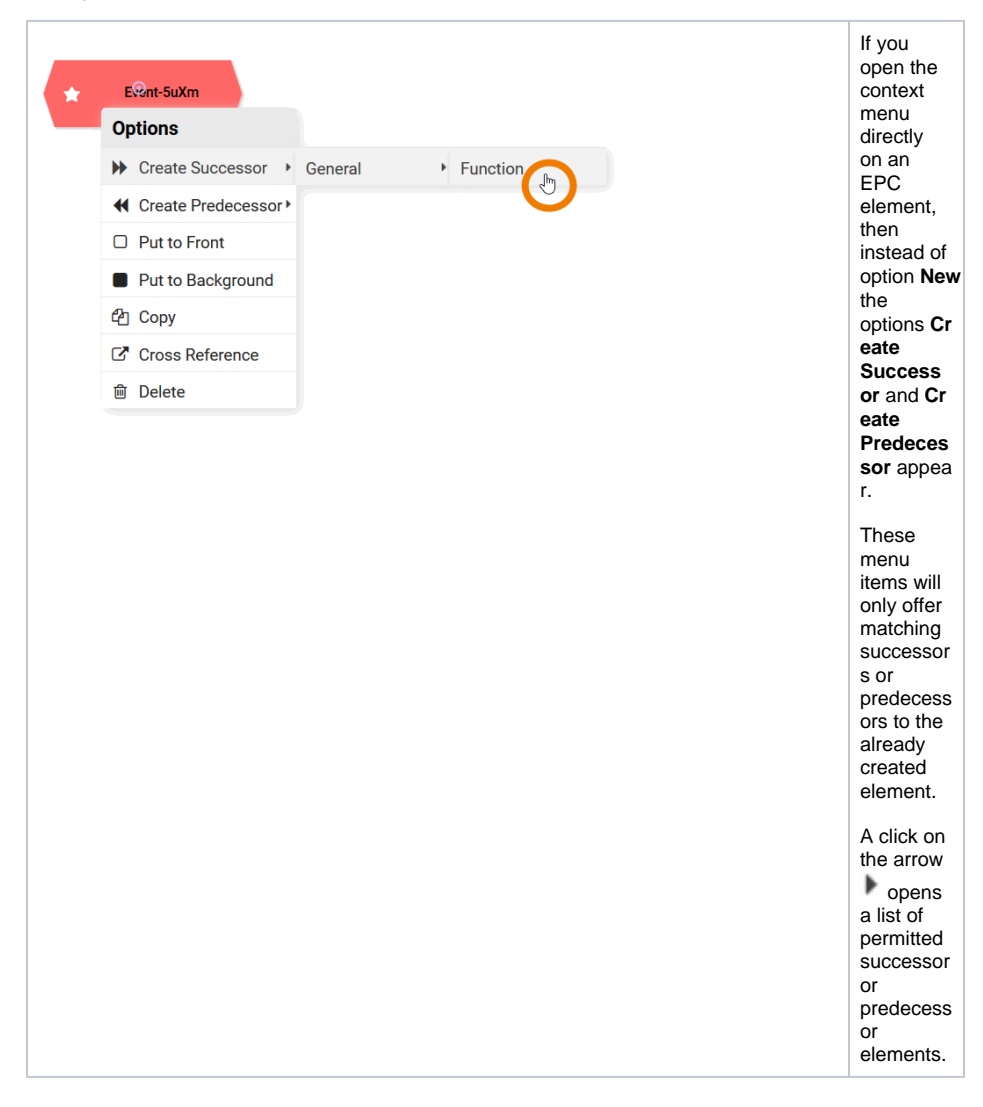

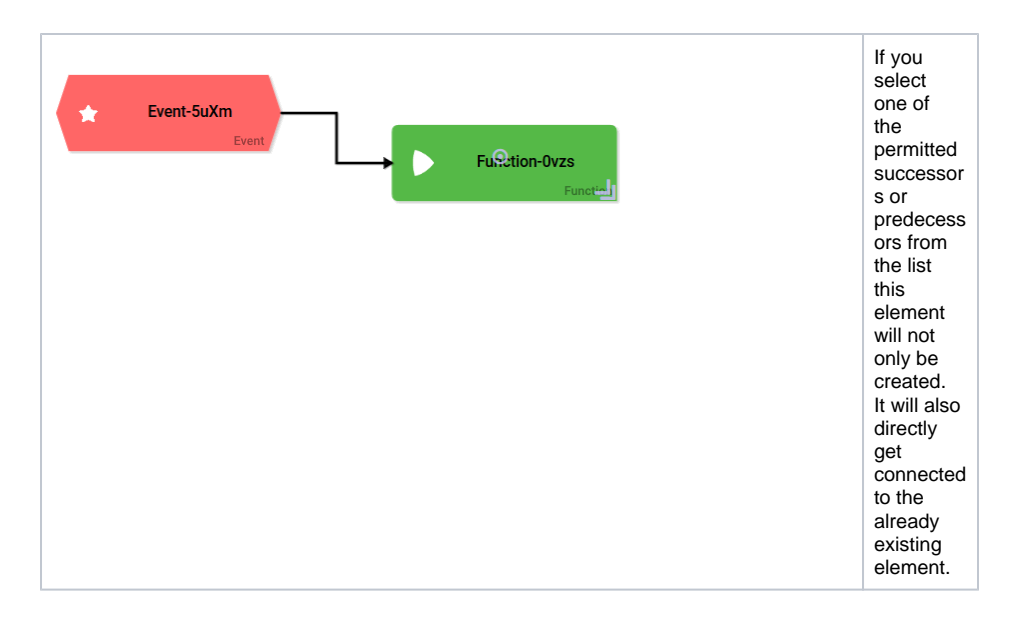

### <span id="page-9-0"></span>Create New Elements via Drag Point

The following procedure is a combination of drag & drop and the context menu. A first element must already exist. For our example we created an Event.

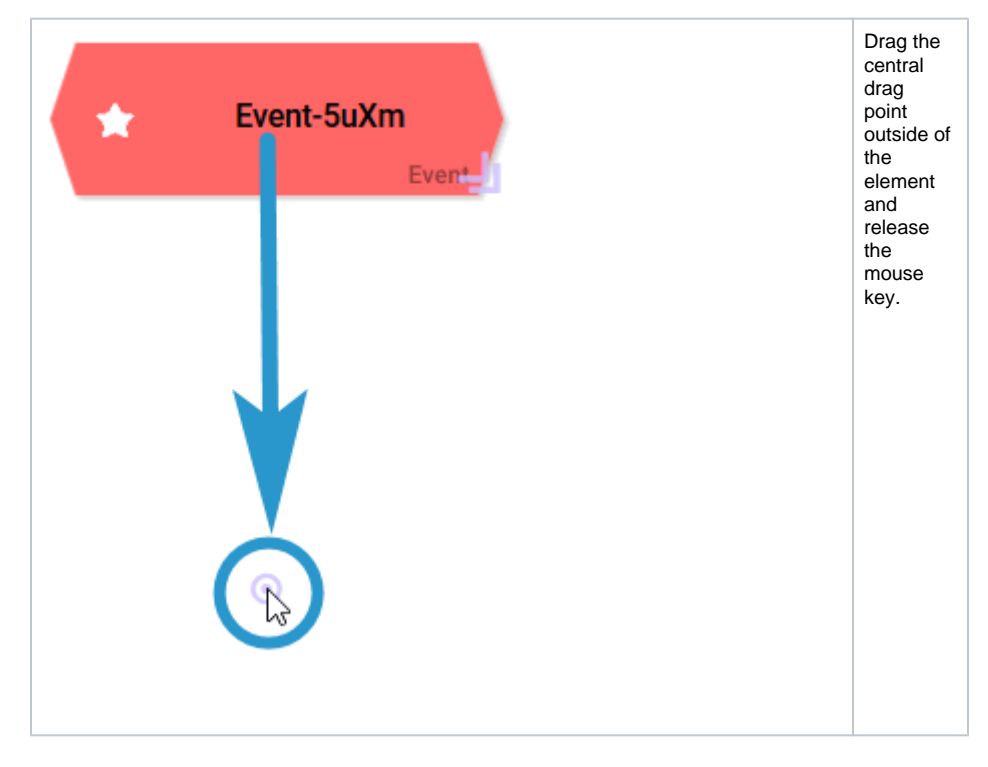

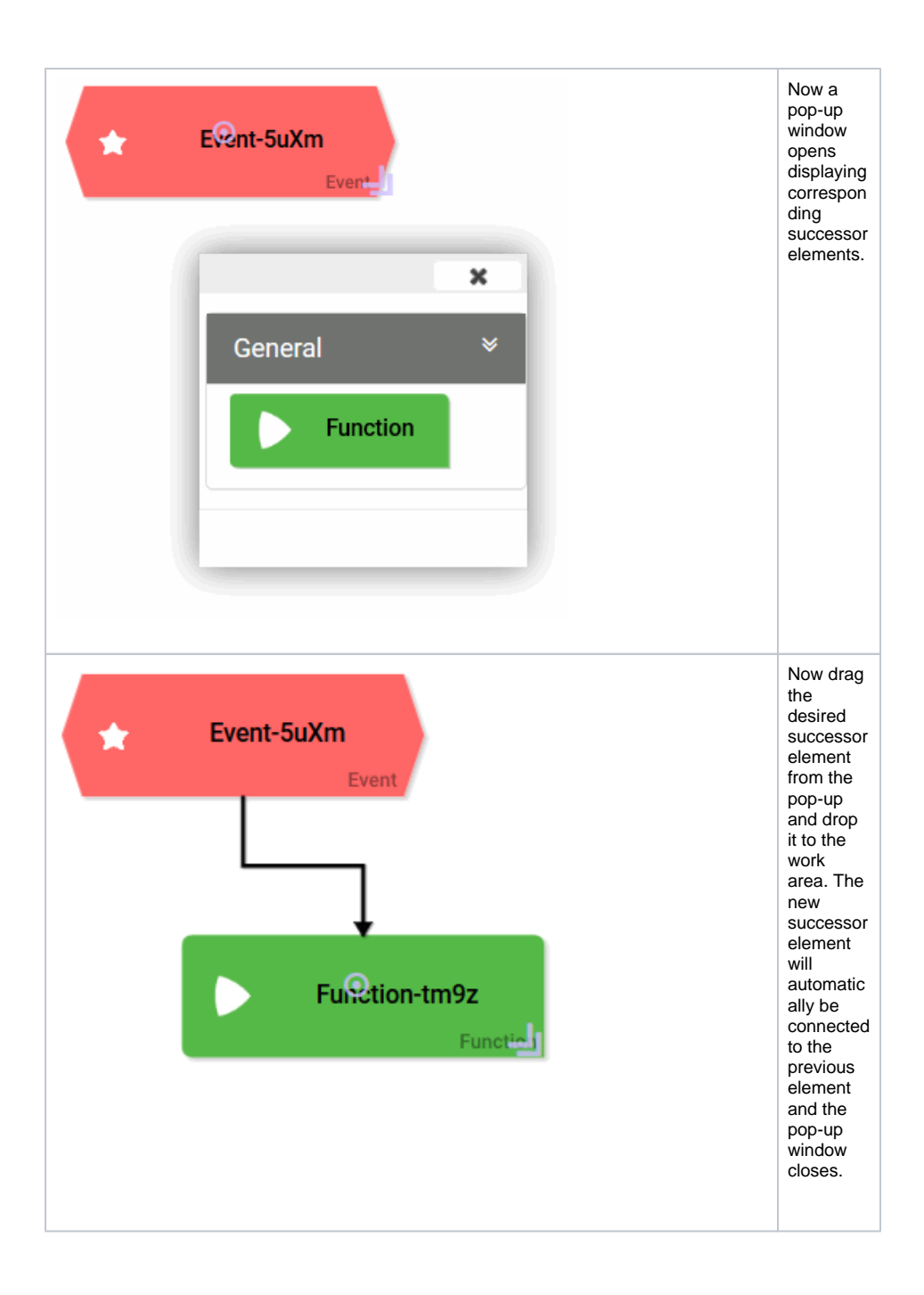

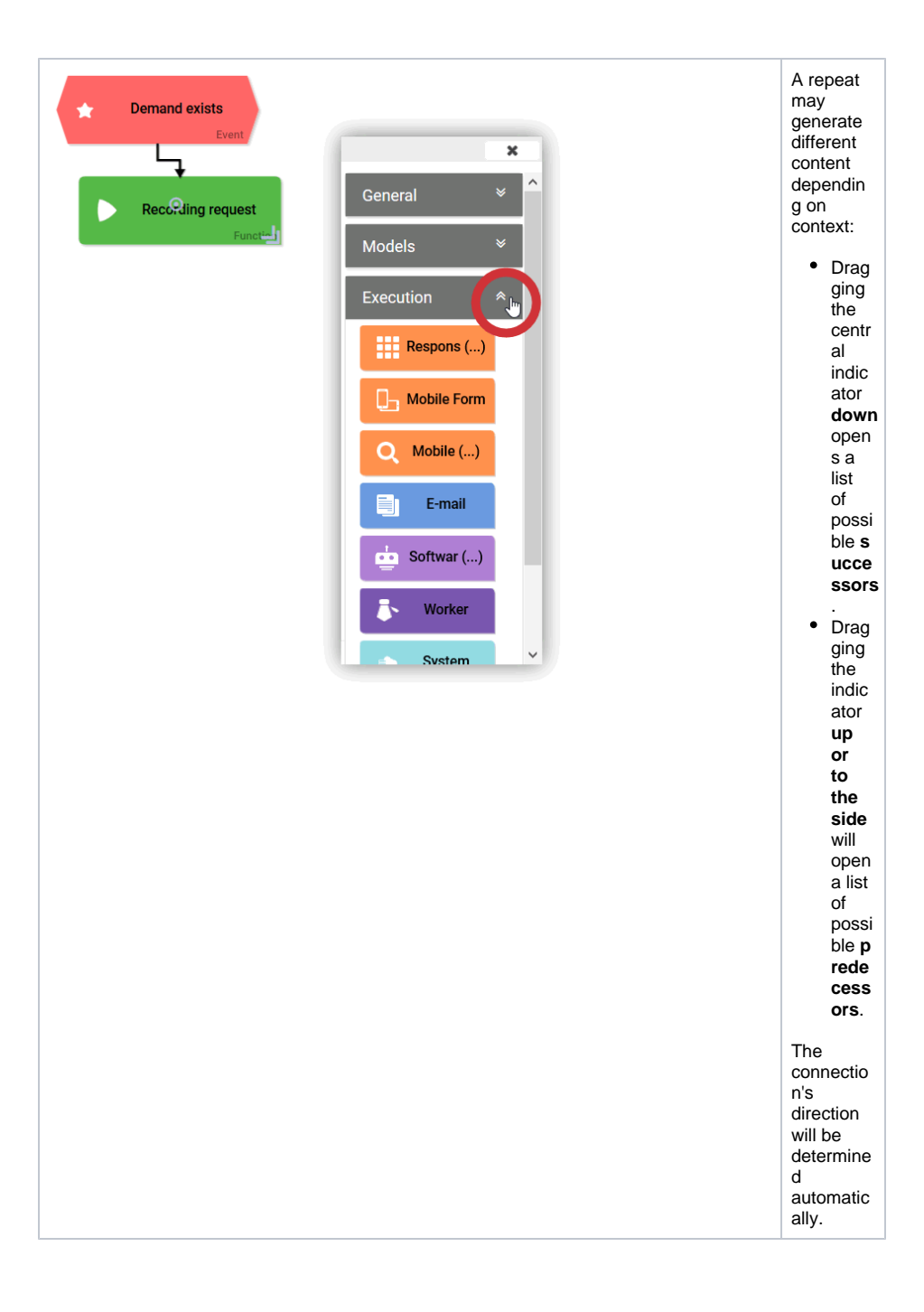